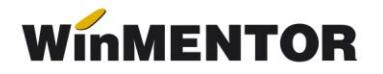

## **Trecerea de la neplătitor de TVA la plătitor de TVA – pentru evidenţa cantitativ - valorică la preţ de achiziţie –**

**1.** În MENTOR > INTERNE > "Modificare preț" se selectează, prin intermediul butonului ...+" verde, toate articolele din nomenclator care au stoc (vezi Info STOC butonul "Stoc" din bara de jos a ferestrei cu articole din nomenclator) preluând întreaga cantitate existentă în stoc.

**2.** În fereastra de *Livrare* preluaţi toate articolele din stoc. În acest moment vă vor fi aduse în fereastra de modificare preţurile înregistrate în stoc.

- **3.** Modificati preturile articolelor preluate din stoc în prima fereastră astfel:
	- a. vă pozitionați în celula ce conține prețul articolului;
	- b. selectați tasta F2 de pe tastatură și se va afișa calculatorul aplicației;
	- c. selectați de pe el butonul -TVA %24 sau -TVA %9, după caz, și prețul în grilă se va modifica diminuându-se cu valoarea corespunzătoare procentului de TVA. (Atenție: nu faceți nicio modificare pentru articolele achiziționate de la firme neplătitoare de TVA).
- **4.** Bifati "Reevaluarea pretului de achizitie."

**5.** Când ați terminat, selectați în prima celula a coloanei "Cont" contul 473, după care selectați butonul "Cont" din capul grilei pentru a se completa contul în întreaga coloană. Salvați!

**6.** Nota contabilă generată va fi **473 = 371.01** cu valoarea TVA-lui.

**7.** Se înregistrează pe note contabile diverse **442.6 = 473** cu valoarea corespunzătoare tranzacției de modificare a preturilor și se va face legătura cu jurnalul de cumpărări (conform normelor de aplicare a codului fiscal - art. 145, alin. 4).

**8.** În nomenclatorul de articole, se schimbă TVA-ul pentru toate articolele utilizându-se procedura "... modificare valori" din SERVICE > Conversie.

## – **pentru evidenţa cantitativ – valorică la preţ de înregistrare –**

 În Constante generale Mentor > Interfaţă BCS > "Interfaţa BCS"  $= DA$ .

 În Constante generale Mentor > Interfaţa BCS > "Director export facturi" = xxx (scrieţi calea către un director).

- În Constante generale Mentor > Interfaţa BCS > "Director import transferuri" = xxx (scrieţi calea către acelaşi director de mai sus).
- În Constante generale Mentor > Interfaţa BCS > "Interfaţa BCS: Articolele se identifică prin" = Denumire.
- Se scoate o listă cu stocul existent și cu următoarele coloane: Preţ achiziție, Preț de înregistrare, Preț de achiziție nou – fără TVA (coloana calculată cu Preț de achiziție /1,24).
- În facturile de ieșire se introduce un document cu număr fictiv în care se selectează, prin intermediul butonului "+" verde, toate articolele din nomenclator care au stoc (vezi Info STOC - butonul "Stoc" din bara de jos a ferestrei cu articole din nomenclator sau conform listei precedente) preluând întreaga cantitate existentă în stoc. Se rezolvă Livrarea și se salvează apoi se dă *Modific* și se pune Operat = NU (acești pași sunt necesari pentru salvarea în format txt a articolelor și cantităţilor aferente).
- **6**  $\circled{p}$  Pe MENTOR > INTERNE > "Diminuare de stoc" se apelează butonul "+" albastru și se alege opțiunea "Import de la BCS", apoi se selectează fișierul .txt cu numele identic cu numărul facturii precedente. Se rezolvă *Livrarea* și se scad din stoc toate articolele din stoc. Când aţi terminat, selectați în prima celulă a coloanei "Cont" contul 473, după care selectați butonul "Cont" din capul grilei pentru a se completa contul în întreaga coloană. Salvați!
- În nomenclatorul de articole se schimbă TVA-ul pentru toate articolele utilizându-se procedura .... modificare valori" din SERVICE > Conversie.
- 10 <sup>1</sup> Pe MENTOR > INTERNE > "Mărire de stoc" se apelează butonul "+" albastru și se alege opțiunea "Import de la BCS", apoi se selectează fișierul .txt cu numele identic cu numărul facturii de mai sus. Se rezolvă *Livrarea* punând gestiunea și tipul contabil la toate articolele (folosind butonul "Gestiune, Tip contabil" din capul de tabel). Se intră pe fiecare articol în Identificare stoc (cu dublu click pe coloana OK a fiecărui rând) și aici se completează de pe listă preţul de achiziţie nou, preţul de înregistrare și cantitatea pe coloana "Cant livrată". După ce ati rezolvat toate articolele, mergeți pe Document și selectați în prima celulă a coloanei "Cont" contul 473 după care selectați butonul "Cont" din capul grilei pentru a se completa contul în întreaga coloană. Salvaţi!

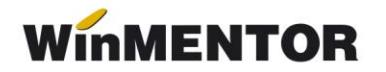

 Se înregistrează pe note contabile diverse **442.6 = 473** cu valoarea corespunzătoare tranzacției de modificare a preturilor și se va face legătura cu jurnalul de cumpărări.

**Sau**:

Se porneste firma nouă din datele firmei curente și se corectează inițializarea articolelor. Este recomandat să se facă ruperea de firmă cu o versiune ulterioară versiunii 503.

În această situaţie, este necesară o notă contabilă de corecţie :

371.02 = 378.02 – TVA neexigibil (procent din sold 371.02)

371.02 = 442.08 + TVA neexigibil (idem).

## – **pentru evidenţa valorică–**

1. Se listează balanța contabilă pentru a prelua soldurile conturilor de marfă gestionate valoric precum și adaosul aferent.

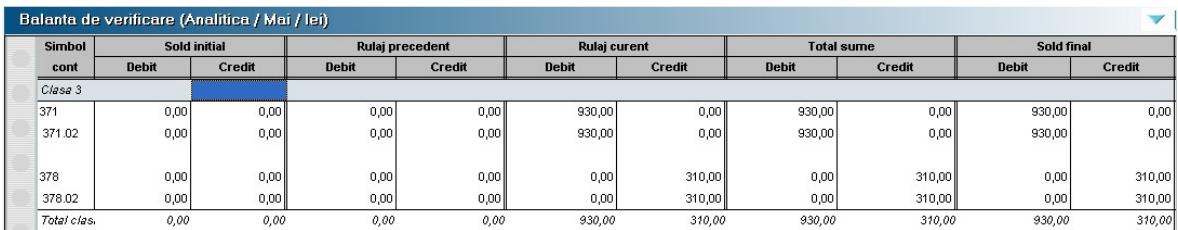

*Fig 1. Balanţa contabilă*

**2.** Pe MENTOR > INTERNE> "Diminuări de stoc", se alege articolul generic folosit pentru descărcarea mărfii configurat cu TVA 0% și se completează 1 la Cant și soldul din balantă, la 371.02 la PU dest. La cont, se alege un cont intermediar, de exemplu 473. Pe livrare se completează la PU inreg. aceeași valoare ca la PU dest și cu dublu-click pe OK este adusă valoarea de achiziție. Dacă s-a lucrat corect, acesta valoare ar trebui să fie = Sold 371.02 - Sold 378.02 din balanţa contabilă.

... pentru calculatoare care nu stiu contabilitate

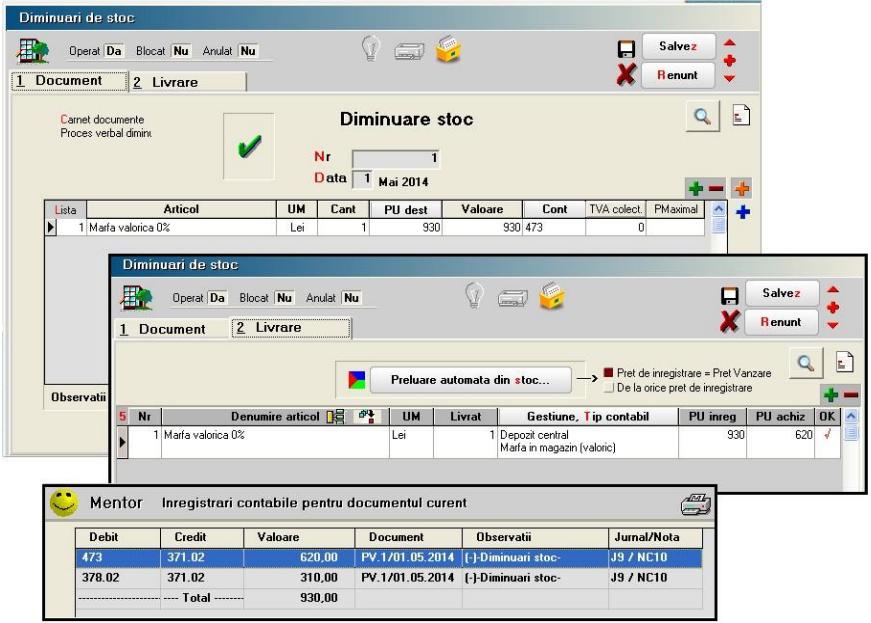

*Fig 2. Diminuare de stoc*

- **3.** În nomenclatorul de articole se adăugă un articol nou generic ce va fi folosit pe documentele de iesire, de tipul "Marfă în magazin valoric 24%" specificând la TVA 24%**.**
- **4.** Pe MENTOR > INTERNE> "Măriri de stoc" se alege articolul definit anterior și se completează 1 la Cant, același sold la 371.02 la PU dest și acelaşi cont intermediar 473. Diferenţa apare pe livrare, unde se va completa ca PU achiz vechea valoare de achiziţie mai puţin TVA-ul 24% adică (Sold 371.02-Sold 378.02)\*100/119.(Atenţie: aceasta, dacă achiziţiile au fost făcute de la firme plătitoare de TVA adică dacă în preţul de achiziţie a fost inclus și TVA-ul).

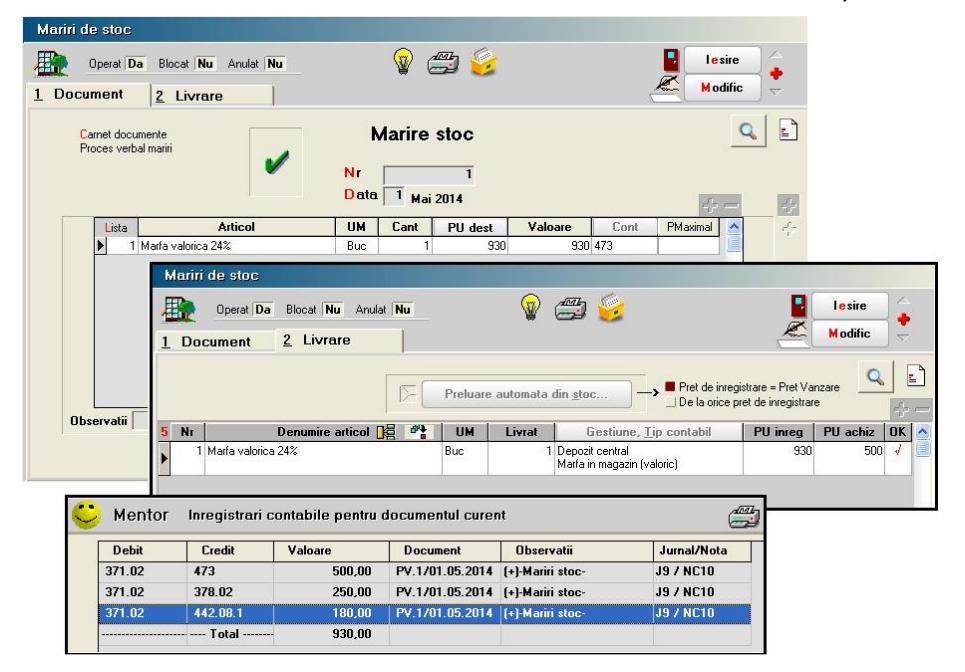

*Fig 3. Mărire de stoc*

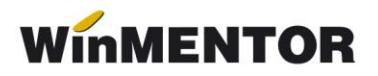

**5.** Se înregistrează pe note contabile diverse **442.6 = 473** cu valoarea TVA-ului aferent valorii de achiziţie de pe livrarea măririi de stoc și se face legătura cu jurnalul de cumpărări.